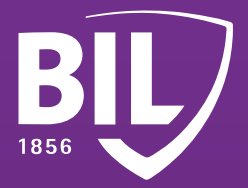

# LEITFADEN **ANLEITUNG ZUR ERSTANMELDUNG IN BILNET MIT LUXTRUST MOBILE**

**Wir freuen uns, Sie zu unseren Kunden zählen zu dürfen, und heißen Sie bei der BIL willkommen. Um Ihnen einen guten Start bei uns zu ermöglichen, finden Sie hier einige Informationen, die Ihnen helfen werden, Ihre LuxTrust Mobile-App einzurichten, um sich mit BILnet zu verbinden und unsere Online-Banking-Dienste sicher zu nutzen.**

# **SCHRITT 1**

**LADEN SIE DIE LUXTRUST MOBILE-APP ÜBER DEN APP STORE ODER GOOGLE PLAY AUF IHR SMARTPHONE HERUNTER.**

Télécharger dans l'App Store DISPONIBLE SUR<br><mark>Google Play</mark>

**02**01

### **SCHRITT 2**

**AKTIVIEREN SIE DIE LUXTRUST MOBILE-APP GEMÄß DEN ANWEISUNGEN AUF DEM DISPLAY.**

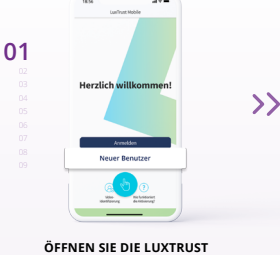

**MOBILE-APP UND TIPPEN SIE AUF "NEUER BENUTZER".**

**GEBEN SIE IHRE USER ID UND IHR PASSWORT EIN, DIE SIE PER SMS ERHALTEN HABEN, UND TIPPEN SIE AUF "WEITER".** 

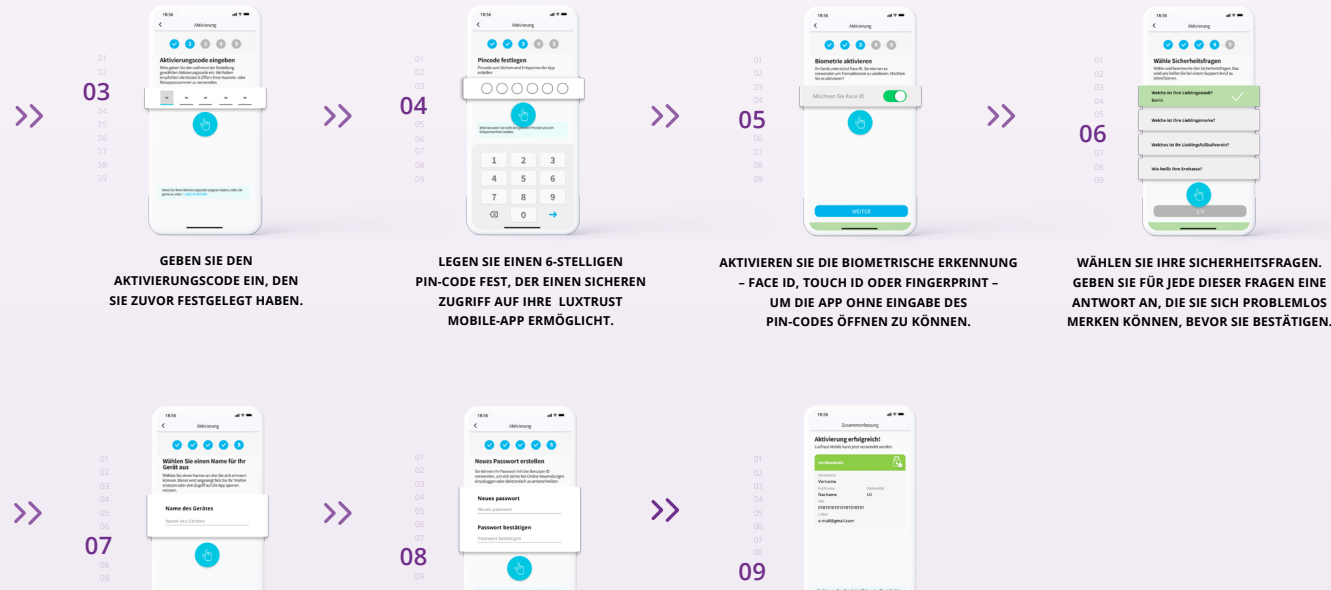

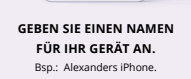

**LEGEN SIE EIN NEUES PERSÖNLICHES PASSWORT FEST, UM DIE AKTIVIERUNG ABZUSCHLIEßEN.**

**HERZLICHEN GLÜCKWUNSCH! LUXTRUST MOBILE IST NUN EINGERICHTET.**

# **SCHRITT 3**

**INSTALLIEREN SIE DIE BILNET-APP AUF IHREM**  Télécharger dans **SMARTPHONE AUS DEM APP STORE ODER VON**  l'App Store Google Play **GOOGLE PLAY.**BIL) **0102** 01  $\overline{\mathcal{Y}}$  $\rightarrow$ **03 ÖFFNEN SIE DIE BILNET-APP GEBEN SIE IHRE USER ID UND IHR PASSWORT TIPPEN SIE AUF DAS FARBIGE MOSAIK, UND TIPPEN SIE AUF EIN, DAS SIE GEMÄß DER ANWEISUNG UNTER UM EINE VERBINDUNG MIT LUXTRUST "AUF MEINE KONTEN ZUGREIFEN". PUNKT 8 IN SCHRITT 2 FESTGELEGT HABEN, MOBILE HERZUSTELLEN. DIE APP WIRD UND TIPPEN SIE DANN AUF "WEITER". AUTOMATISCH GEÖFFNET.** BIL  $\rightarrow$  $\mathcal{Y}$ **04** 03 **05** 04 **ERSTELLEN SIE EINEN 6-STELLIGEN PIN-CODE, DER LOS GEHT'S! PROFITIEREN SIE VON DEN ZUGRIFF AUF IHRE MOBILE-APP SICHERT, ALL UNSEREN INNOVATIVEN UND LEGEN SIE DANN IHRE DIENSTLEISTUNGEN. BENACHRICHTIGUNGSEINSTELLUNGEN FEST.**

#### **MÖCHTEN SIE SICH LIEBER MIT IHREM COMPUTER IN BILNET EINLOGGEN?**

- Gehen Sie au[f www.bil.com, k](https://www.bil.com)licken Sie auf "In BILnet anmelden" **und wählen Sie LuxTrust Mobile als Verbindungsart aus.**
- **Geben Sie Ihre User ID und Ihr Passwort ein, das Sie gemäß der Anweisung**  unter Punkt 8 in Schritt 2 festgelegt haben, und tippen Sie dann auf "Weiter". **2**
- **Sie erhalten eine Benachrichtigung über LuxTrust Mobile. Öffnen Sie die App und akzeptieren Sie die Transaktion, um sich mit BILnet zu verbinden. 3**
- **4 Befolgen Sie die auf dem Bildschirm angezeigten Schritte.**

**LuxTrust Telefonische Unterstützung**

**1**

**?**

[www.luxtrust.com/de/hilfe-und-unterstutzung](https://www.luxtrust.com/de/hilfe-und-unterstutzung)

 $\overline{\mathcal{R}}$  +352 24 550 550

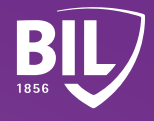